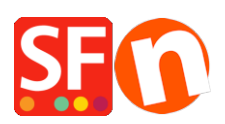

[Wissensdatenbank](https://shopfactory.deskpro.com/de/kb) > [Designs und Anpassung](https://shopfactory.deskpro.com/de/kb/design-and-customizations) > [Benutzerdefiniertes Navigationsmenü in](https://shopfactory.deskpro.com/de/kb/articles/custom-navigation-menu-in-shopfactory-top-navigation-and-footer-navigation) [ShopFactory: Obere Navigation und Fußzeilennavigation](https://shopfactory.deskpro.com/de/kb/articles/custom-navigation-menu-in-shopfactory-top-navigation-and-footer-navigation)

# Benutzerdefiniertes Navigationsmenü in ShopFactory: Obere Navigation und Fußzeilennavigation

Merliza N. - 2021-03-01 - [Designs und Anpassung](https://shopfactory.deskpro.com/de/kb/design-and-customizations)

Einfachheit ist entscheidend für die Website-Navigation. Die Navigation kann auf viele Arten dargestellt werden, von Seitenleisten bis hin zu Menüpunkten in den Kopf- oder Fußzeilen. Das Design des Navigationsmenüs ist wichtig, um die Benutzer in die richtige Richtung zu leiten, um das zu finden, wonach sie auf der Website suchen. ShopFactory unterstützt neben den Standardmenüs Navigation 1 und Navigation 2 auch das Top-Navigation- und das Footer-Navigation-Menü.

## **Menü "Obere Navigation**

- 1. Öffnen Sie Ihren Shop in ShopFactory
- 2. Klicken Sie auf Designer -> Benutzerdefinierte Navigation

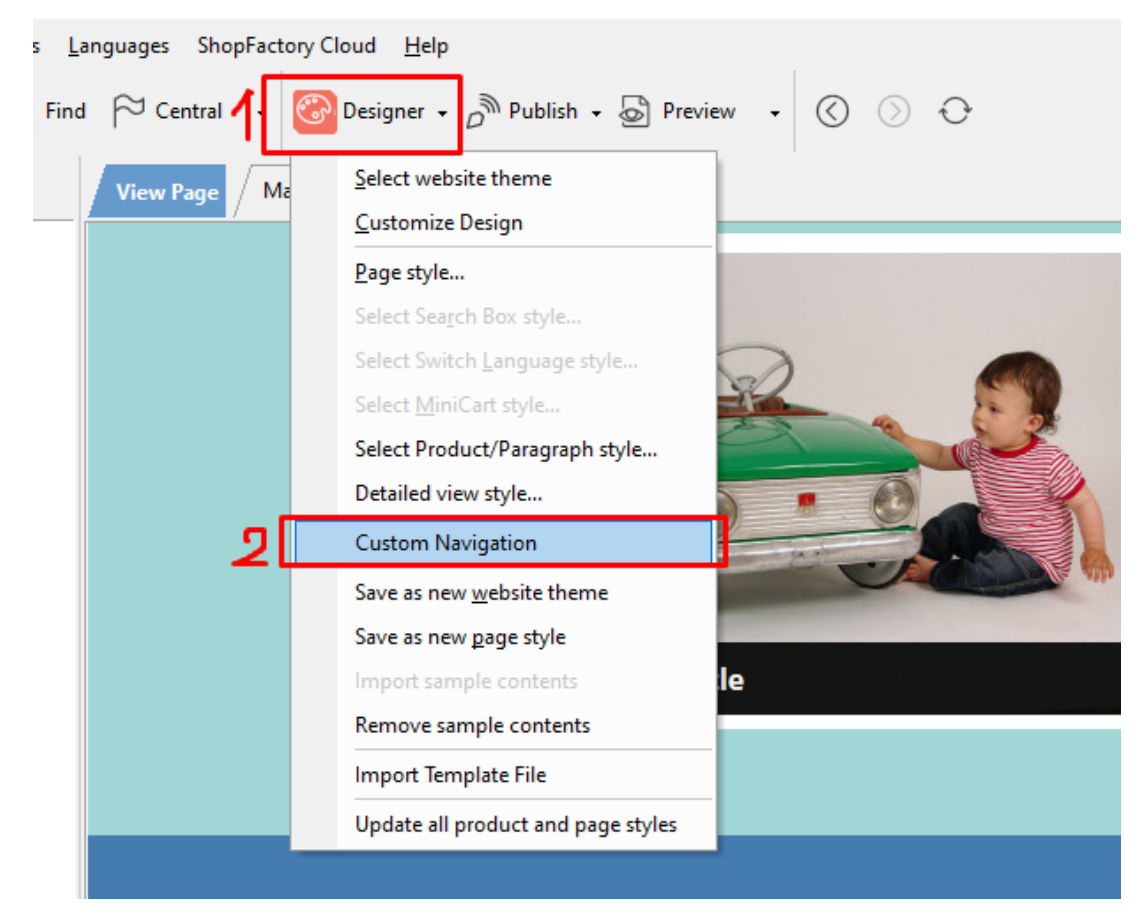

3. Wählen Sie im linken Menü Top-Navigation

4. Wählen Sie die entsprechende Registerkarte: Seiten | Produkte | Internetadresse | Titel | Bild

Die Registerkarte "Seiten" ist vorausgewählt, so dass Sie einfach eine Seite, z. B. Kontakt, auswählen und dann auf die Schaltfläche ">>" klicken können, um die Seite hinzuzufügen

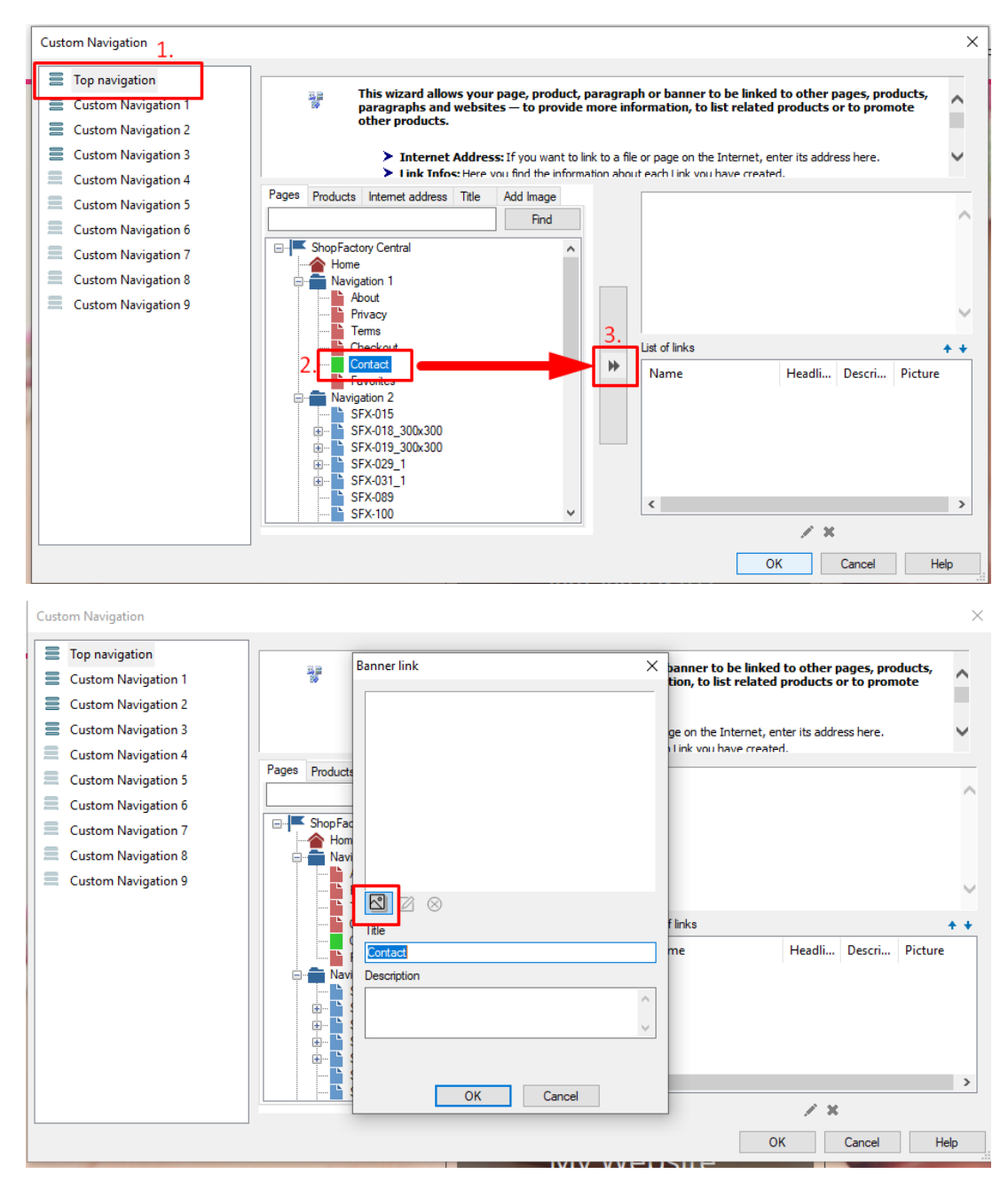

5. Es öffnet sich ein Pop-up-Fenster für Bannerlinks -> Bild hinzufügen -> Bild auswählen -> OK klicken

6. Sie sehen die Liste der hinzugefügten Links auf der rechten Seite

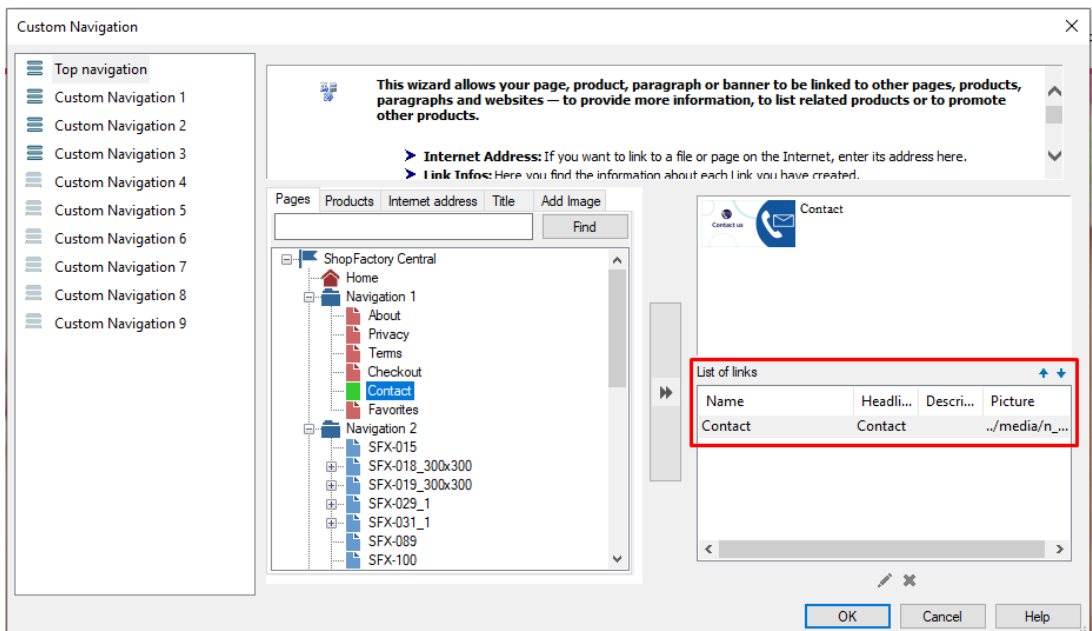

### 7. Klicken Sie auf OK

### **Vorschau:**

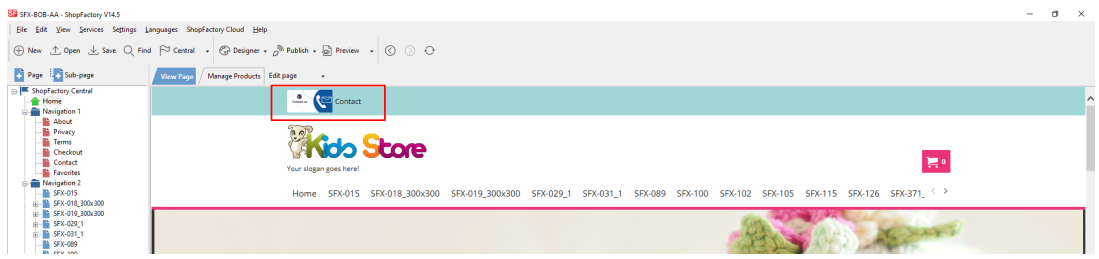

# **Fußzeile Navigationsmenü**

1. Klicken Sie auf Designer -> Benutzerdefinierte Navigation

2. Wählen Sie im linken Menü Benutzerdefinierte Navigation 1 - wählen Sie eine Option aus den Registerkarten aus: Seite / Produkte / Internetadresse / Titel / Bild

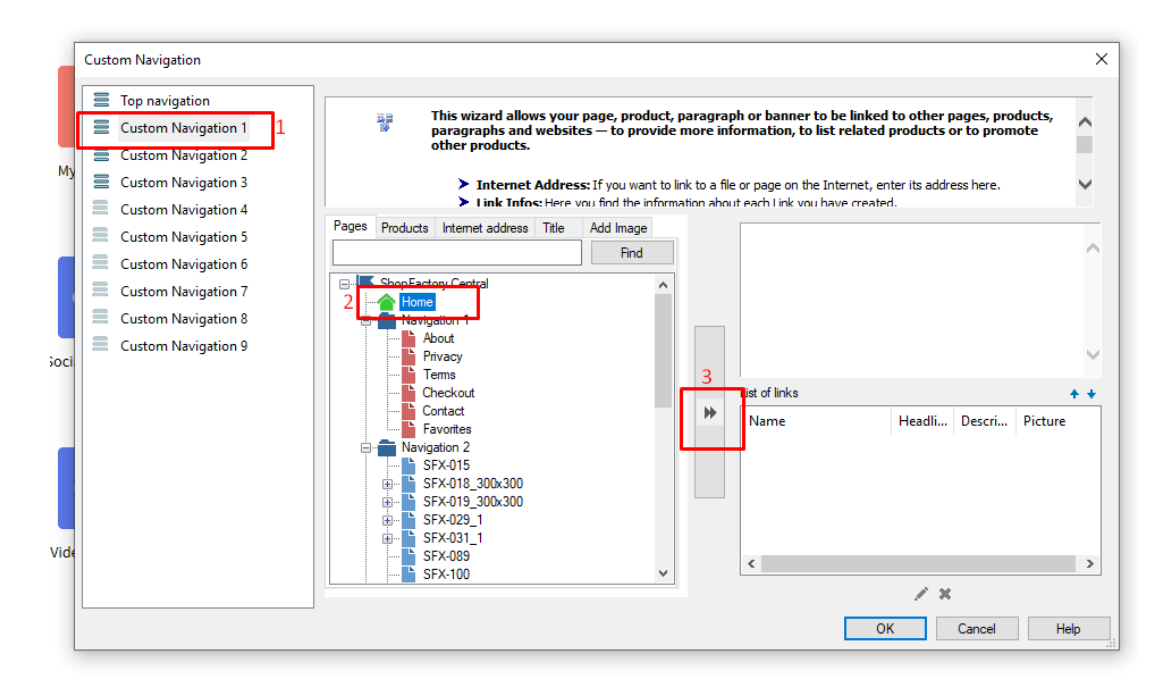

### 3. Klicken Sie auf OK

\*\*\*Wiederholen Sie die Schritte 3-4 für die benutzerdefinierten Navigationen 2 und 3

#### **Vorschau:**

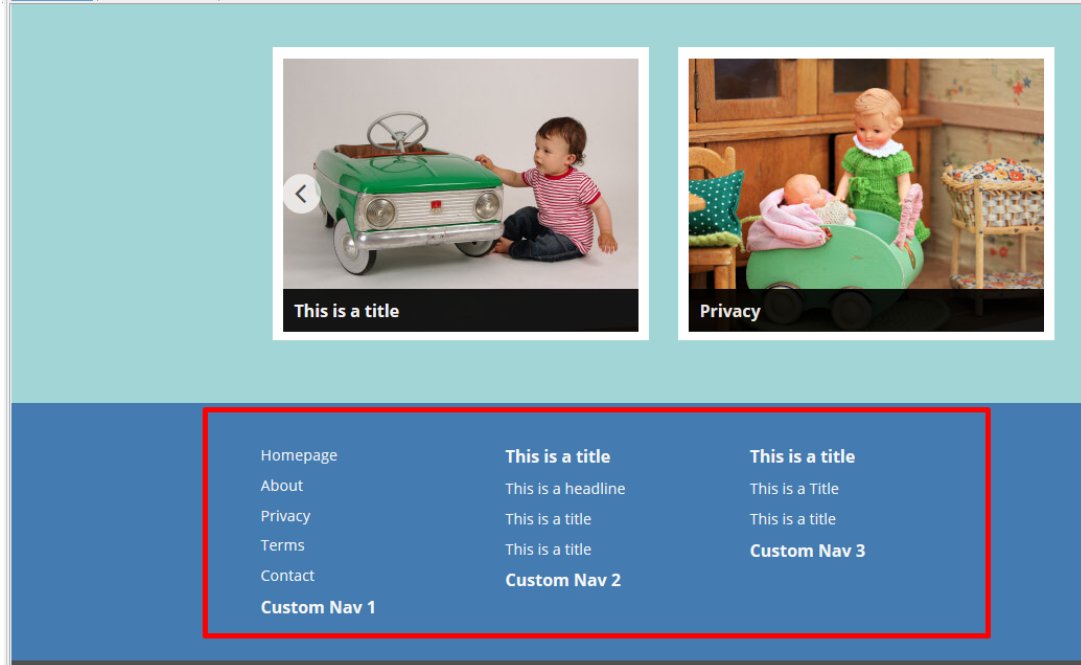

# **Hinzufügen der 4. und 5. Spalte im Navigationsmenü der Fußzeile: Benutzerdefinierter Website-Inhalt - HTML-Bereich 5 und HTML-Bereich 6**

- Klicken Sie auf das zentrale Dropdown-Menü -> Benutzerdefinierte Website-Inhalte

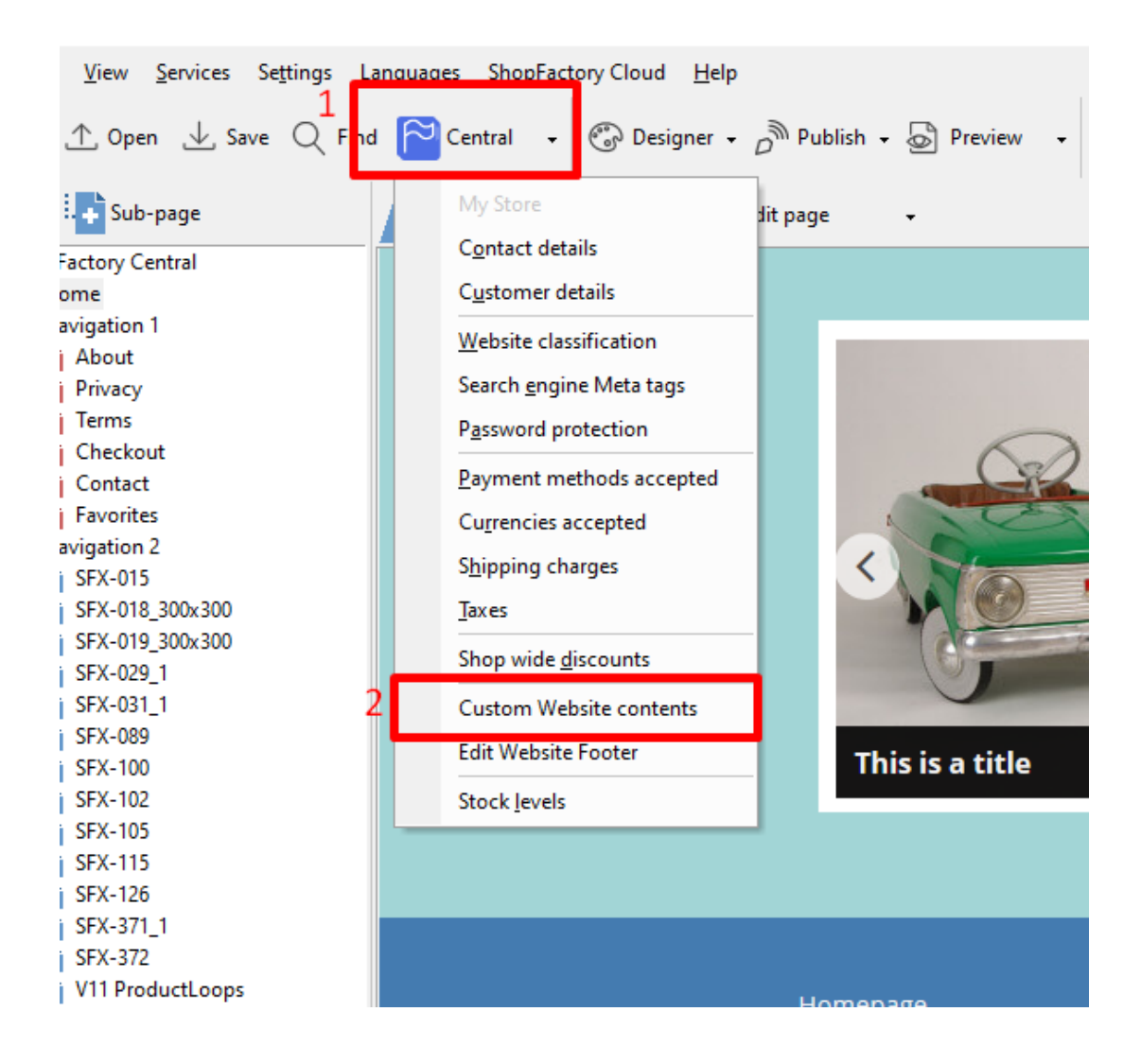

- Klicken Sie auf die Schaltfläche + und gehen Sie in den Editor des Dialogs "Benutzerdefiniertes HTML

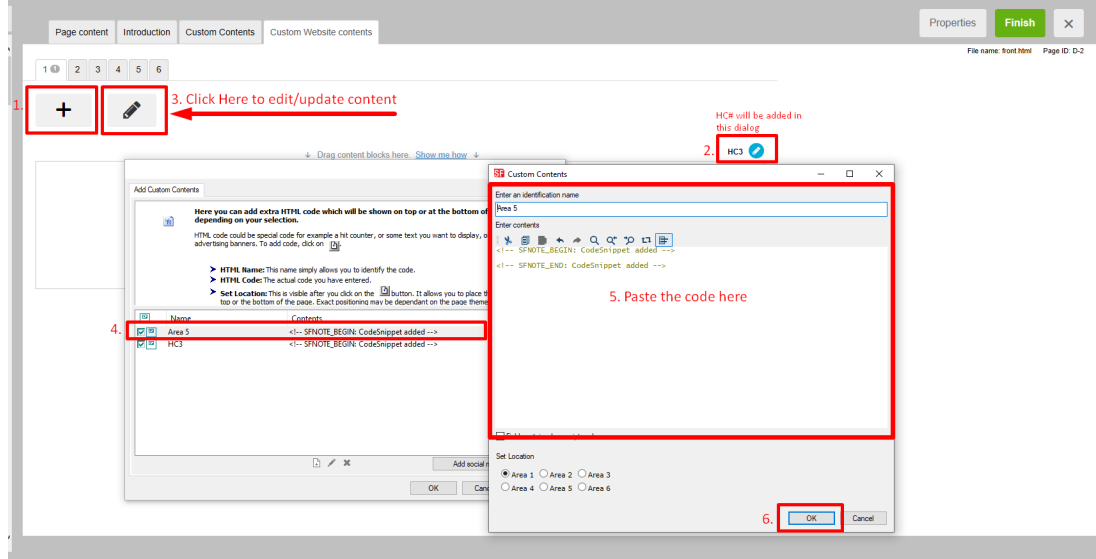

*\*\*\*Wiederholen Sie die Schritte 2-3 für Bereich 6*

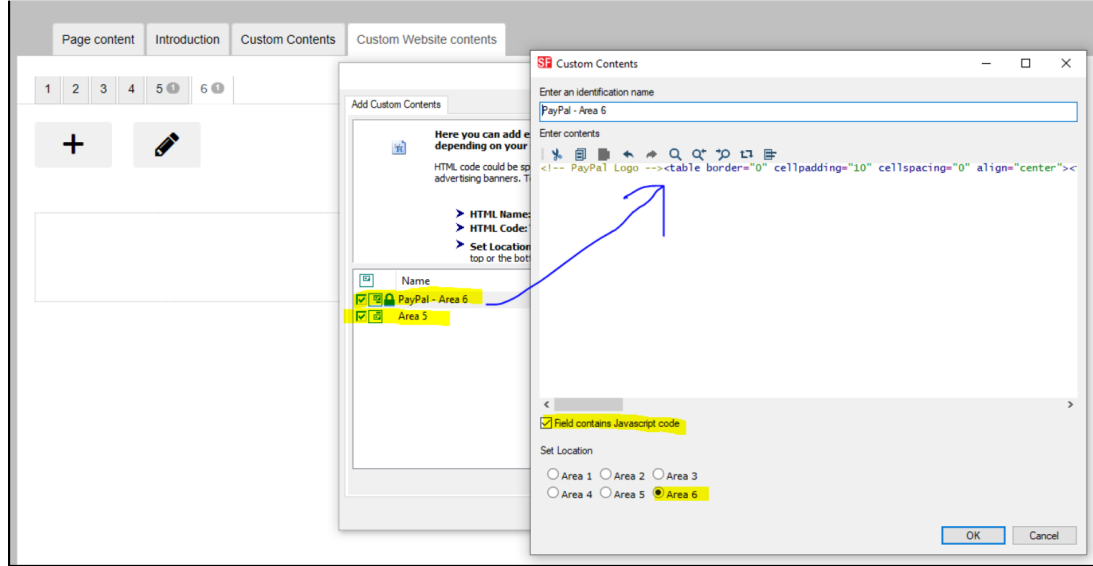

#### **Vorschau:**

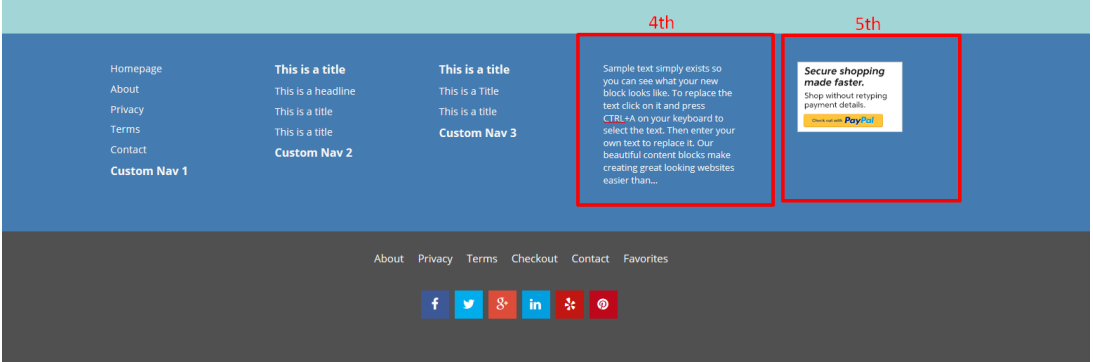